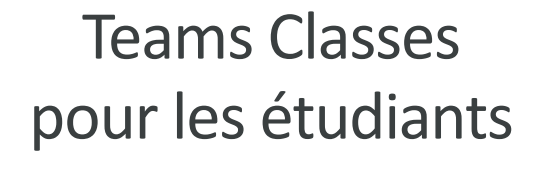

# LCIX

# Table des matières

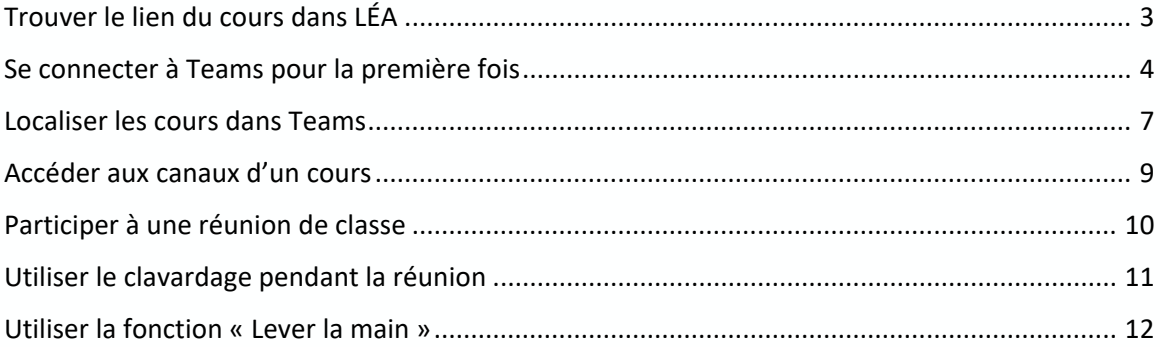

## Trouver le lien du cours dans LÉA

Veuillez noter que le lien dans LÉA ouvrira très probablement un navigateur Web, où il vous sera demandé si vous souhaitez utiliser la version en ligne de Microsoft Teams ou si vous souhaitez plutôt installer l'application sur votre ordinateur ou sur votre appareil mobile.

> *Il est fortement recommandé d'installer Teams sur votre ordinateur ou sur votre appareil mobile.*

Le lien Microsoft Teams vers votre cours peut être publié sous forme d'annonce de cours ou de document distribué dans LÉA.

- 1. Accédez à LÉA, puis sélectionnez un cours et un groupe (section).
- 2. Vous devriez voir le lien Teams vers votre cours dans la section «Communiqués» ou dans la section «Documents de cours*».*

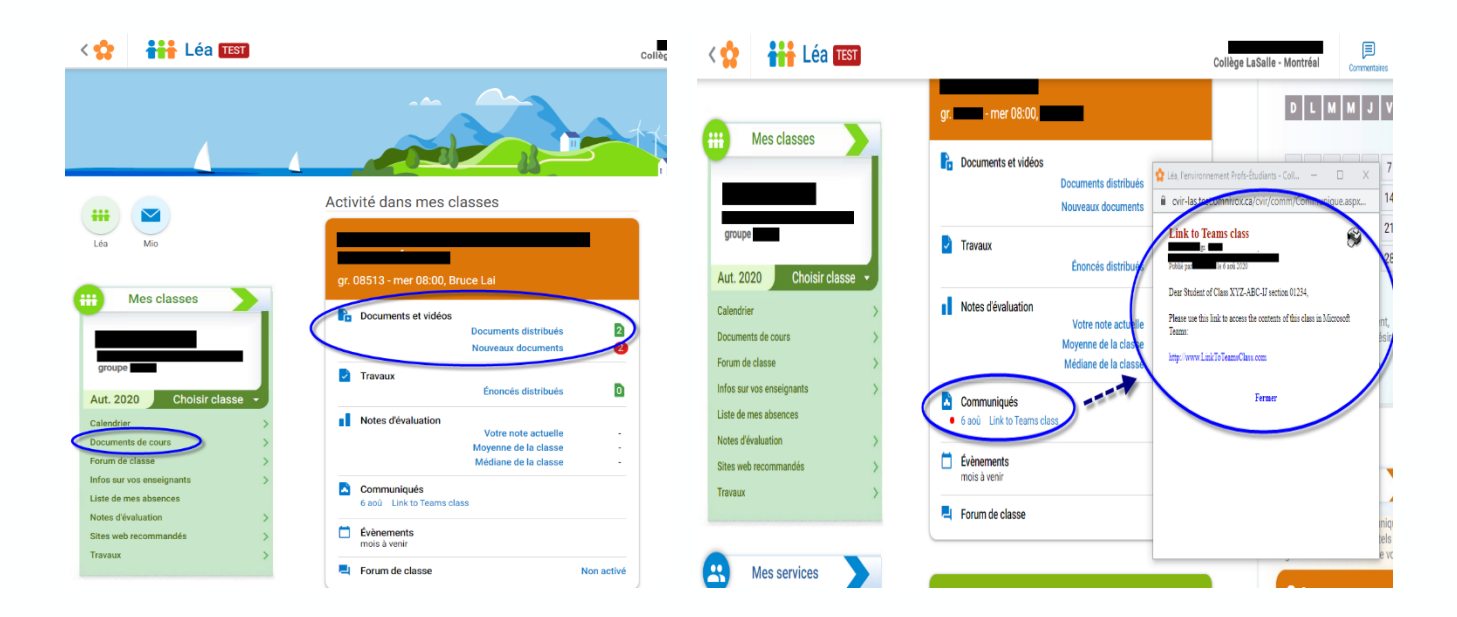

3. L'annonce contiendra un lien vers votre cours dans Teams. Lorsque vous cliquerez dessus, vous serez dirigé vers votre cours dans Microsoft Teams.

## Se connecter à Teams pour la première fois

Vous devez avoir reçu vos identifiants de connexion de LCI lors de votre inscription. Veuillez noter que la synchronisation de vos classes avec Teams peut prendre jusqu'à 24 heures. Pour toute urgence, veuillez contacter via *l'outil de clavardage. Merci de votre patience.*

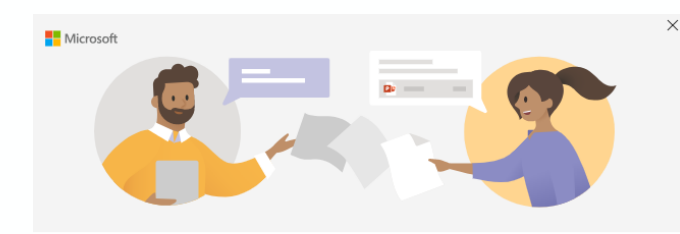

Entrez votre compte professionnel, scolaire ou Microsoft

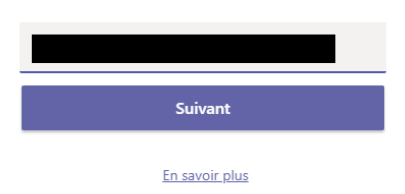

1. Lancez Teams (*il est recommandé d'installer l'application sur votre ordinateur ou sur votre appareil mobile*).

2. Entrez l'adresse électronique de LCI Éducation qui vous a été fournie, puis cliquez sur *Suivant*.

3. À l'écran suivant, entrez le mot de passe qui vous a été fourni, puis cliquez sur «Connexion».

4. Vous serez invité à configurer une méthode d'authentification en deux étapes. Cliquez sur «Le configurer maintenant».

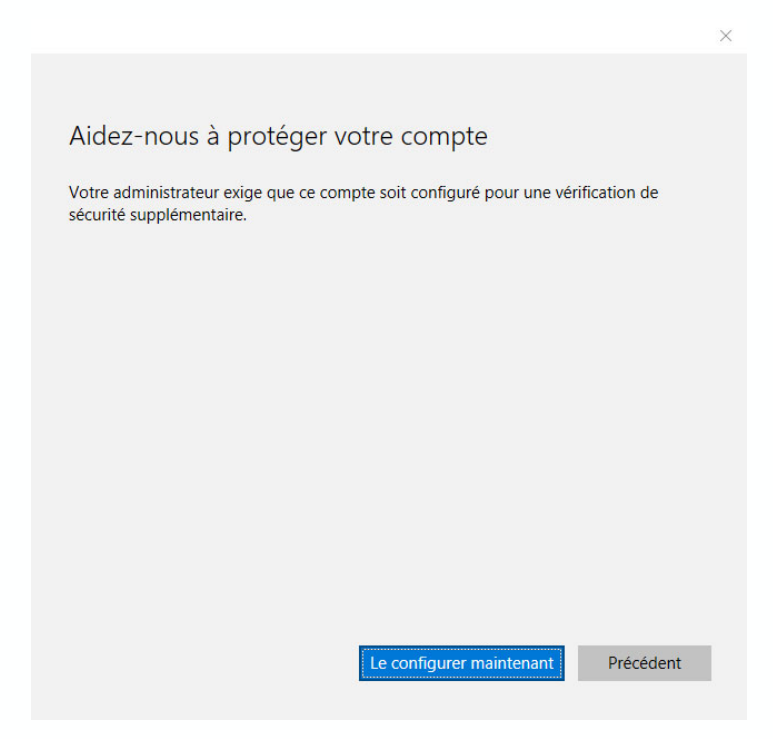

- 5. Choisissez «Application Mobile» parmi les options disponibles, puis cliquez sur «Suivant»
- 6. Sur votre téléphone personnel, installez l'application Microsoft Authenticator (https://www.microsoft.com/en‐ us/account/authenticator#getapp), scannez le code 2D affiché, puis cliquez sur **Suivant**.
- 7. Ouvrez Microsoft Authenticator sur votre téléphone et prenez note du code affiché sous votre compte LCI Éducation. Sachez que vous pouvez avoir plus d'un compte. Vous devrez entrer le code associé à votre compte LCI Éducation.
- 8. Saisissez le code affiché sur Microsoft Authenticator et entrez-le dans Microsoft Teams lorsque vous y êtes invité, puis cliquez sur **Suivant**.
- 9. Entrez votre numéro de téléphone, puis cliquez sur **Suivant**.
- 10. Confirmez si vous voulez que Microsoft vous garde connecté, puis cliquez sur *OK*.

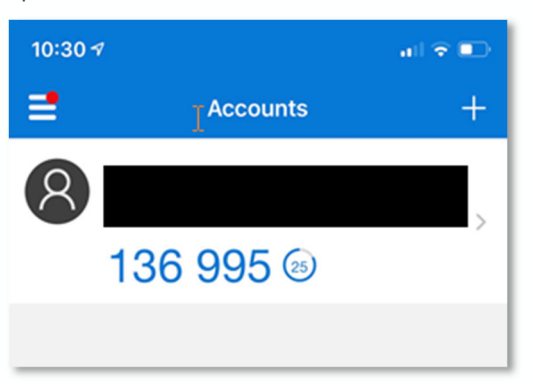

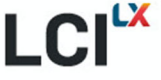

 $\times$ 

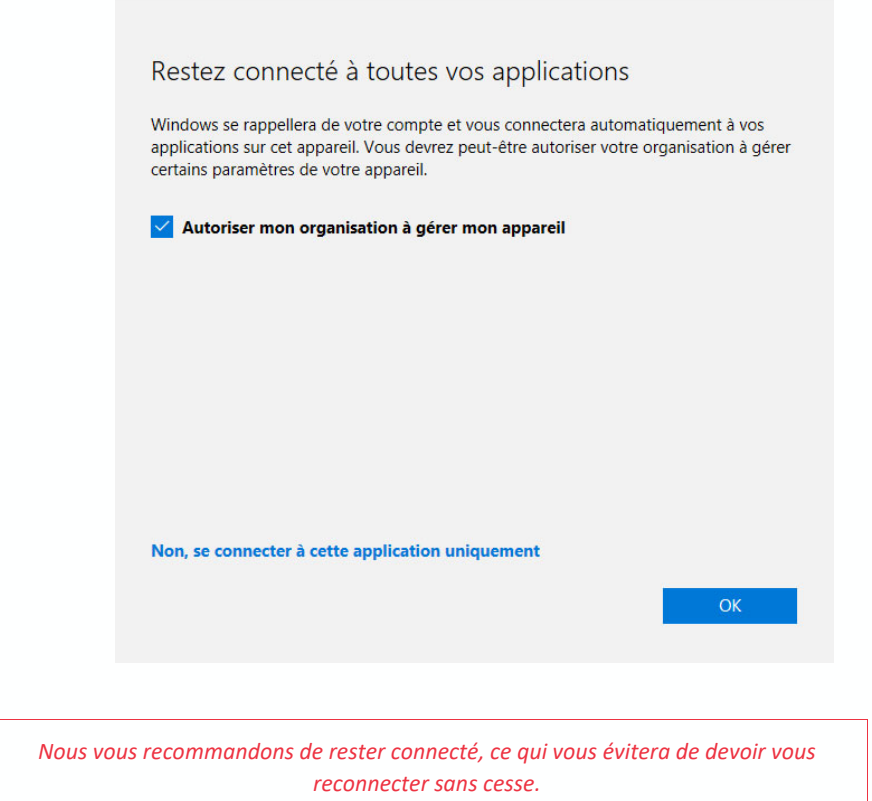

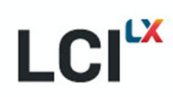

# Localiser les cours dans Teams

1. Sélectionnez l'onglet «Équipes» situé sur le côté gauche de la plateforme. Cela devrait vous permettre de voir les cours auxquels vous êtes inscrit.

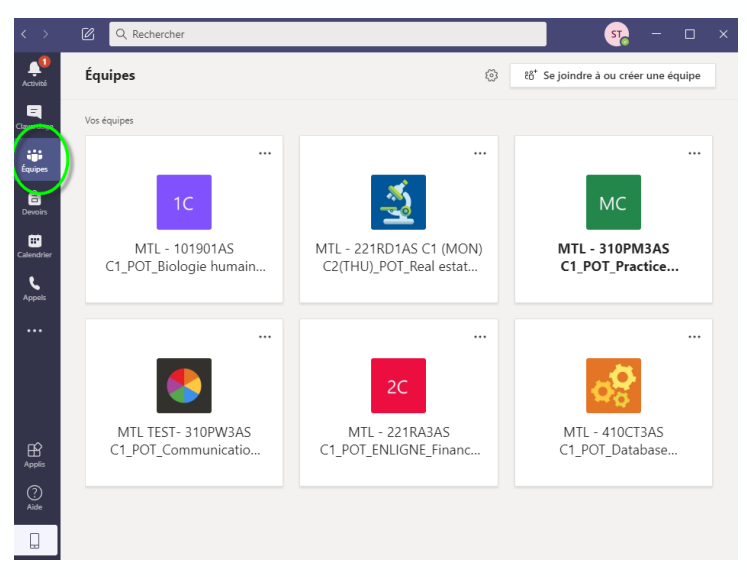

2. Pour accéder au contenu d'un cours, cliquez sur l'icône correspondante.

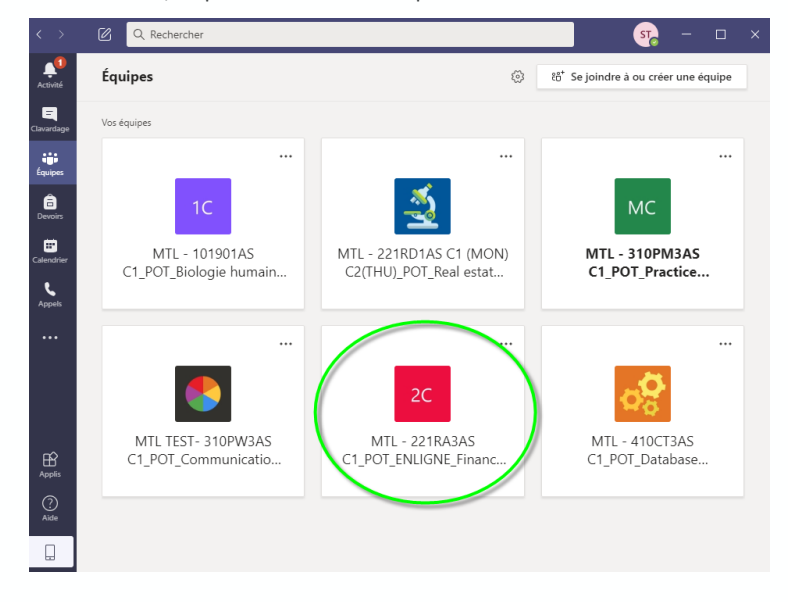

LX CI

3. Vous verrez la dernière activité du cours et la liste des canaux mis à votre disposition par l'enseignant. Ces canaux peuvent changer au fil du temps en fonction de l'évolution du cours et des décisions de votre enseignant. Veillez à choisir le bon canal pour cette partie du cours.

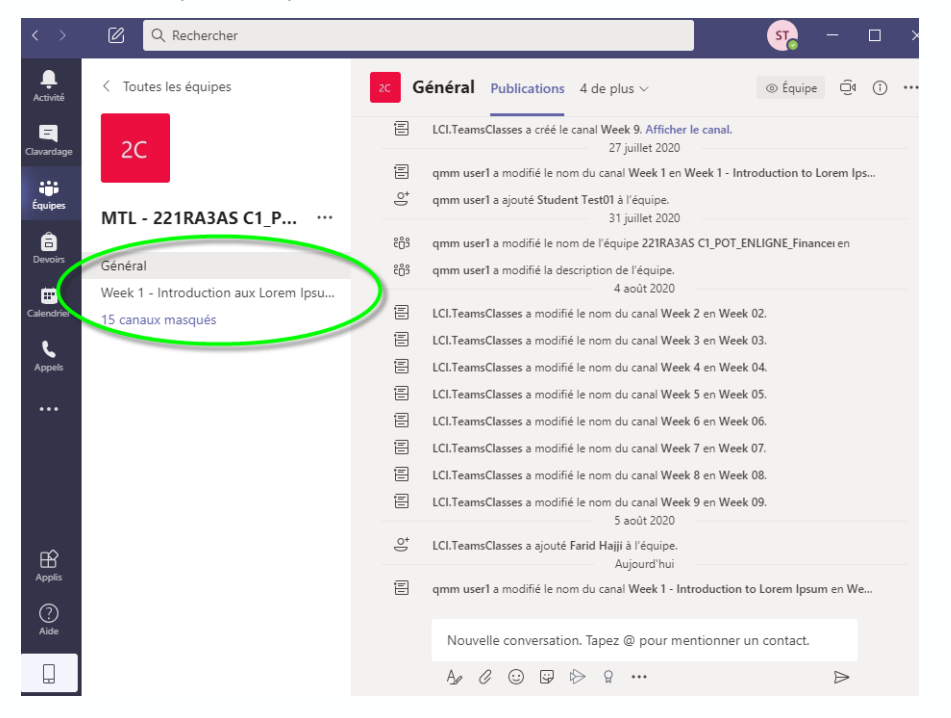

### Accéder aux canaux d'un cours

1. Cliquez sur un canal pour voir les messages publiés dans le canal. Vous pouvez répondre à un message ou en écrire un nouveau, selon les paramètres de permission établis par l'enseignant.

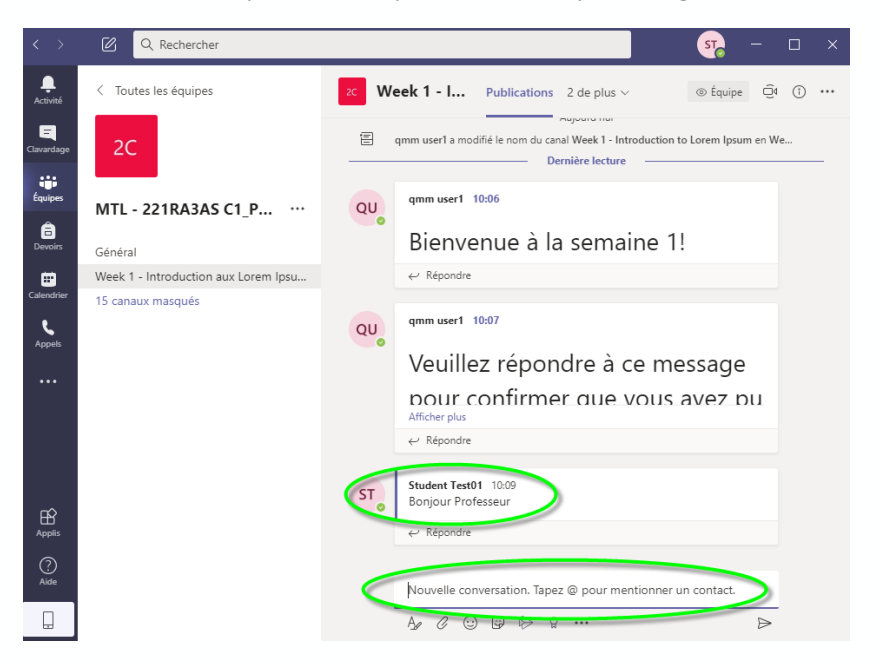

2. Vous pouvez vérifier s'il y a des fichiers téléchargés dans le canal en sélectionnant l'onglet «Fichiers». Cliquez sur un fichier pour l'ouvrir ou faites un clic droit dessus pour accéder à plus d'options.

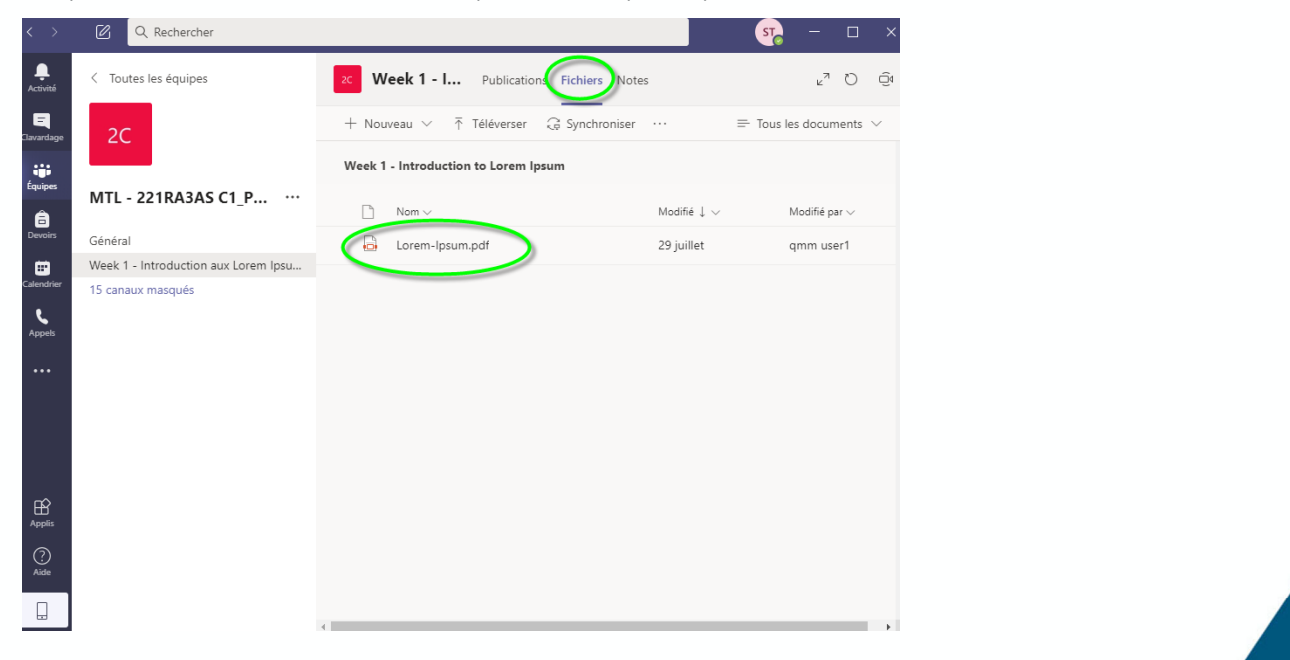

## Participer à une réunion de classe

Votre enseignant peut programmer un cours en avance ou le commencer au début de la session.

### *La réunion de classe a commencé au début de la session du travail*

1. Vous recevrez une notification sous l'onglet *Publications* dans le canal sur lequel l'enseignant a commencé la réunion. Cliquez sur le bouton *Se joindre* pour participer à la réunion.

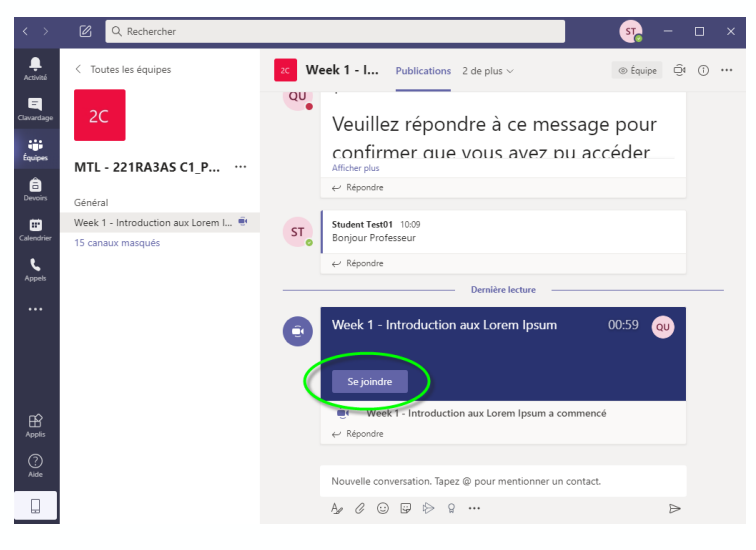

### *Réunion de classe prévue*

1. Vous recevrez une notification sous l'onglet *Publications* dans le canal où l'enseignant a programmé la réunion.

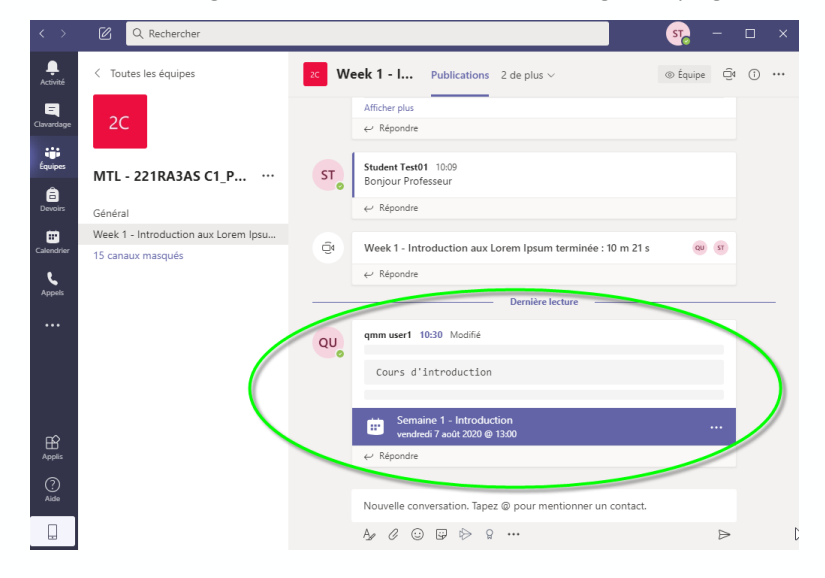

### Utiliser le clavardage pendant la réunion

1. Vous pouvez ouvrir la fenêtre de conversation pendant le cours à tout moment en cliquant sur le bouton *Afficher la conversation*.

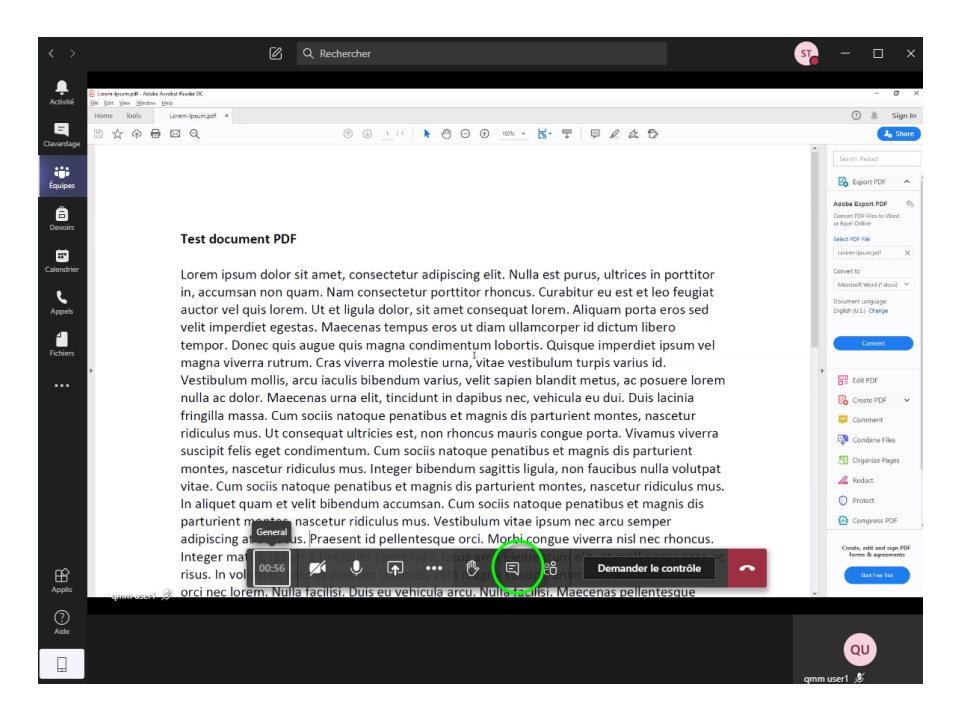

2. Le clavardage de la réunion apparaîtra. Vous pourrez y lire les messages publiés par les autres membres de la réunion. Vous pourrez aussi publier vos messages en les rédigeant dans le champ approprié et en cliquant sur le bouton *Envoyer*.

> *NOTE : Vos camarades de classe et votre enseignant auront accès à ce clavardage. Ce dernier apparaîtra également sous la forme d'une publication sous l'onglet «Publications» associé au canal. Si la réunion est enregistrée, elle y apparaîtra également. Cela signifie que vous pouvez revoir une réunion ou un clavardage en cliquant sur la semaine où ils ont eu lieu.*

## Utiliser la fonction « Lever la main »

Lors d'une réunion de classe, vous pouvez indiquer à l'enseignant que vous avez une question ou un commentaire et que vous souhaitez pouvoir parler sans utiliser votre micro.

 $\boxtimes$  Q Rechercher  $ST<sub>2</sub>$ e<br>Activité **Exploration de la contrata de la contrata de la contrata de la contrata de la contrata de la contrata de la contrata de la contrata de la contrata de la contrata de la contrata de la contrata de la contrata de la contrata** QU 日治<mark>へ</mark> 02:49 第 月  $\mathbb{O}$  $\bigoplus_{\text{Applis}}$  $-1$   $\mathscr{K}$   $\cdots$  $\bigodot$  $\Box$ 

À tout moment pendant la réunion, vous pouvez cliquer sur le bouton *Levez la main*.

L'icône du bouton sera remplie pour indiquer que votre main est levée. Vous verrez également un message au‐dessus de l'icône indiquant que votre main est levée. Pour baisser la main, cliquez à nouveau sur le bouton.